## **GESTÃO COMERCIAL**

## **CANCELAMENTO AUTOMÁTICO NFE E NFSE PELA TELA DE CANCELAR VENDA.**

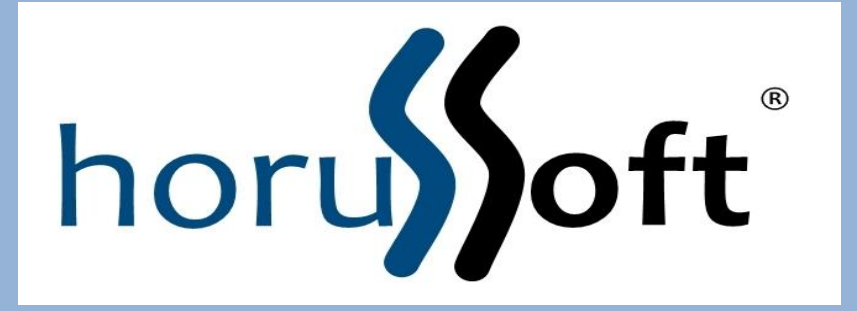

Horussoft Sistemas (14) 3264 3435 www.horussoft.com.br

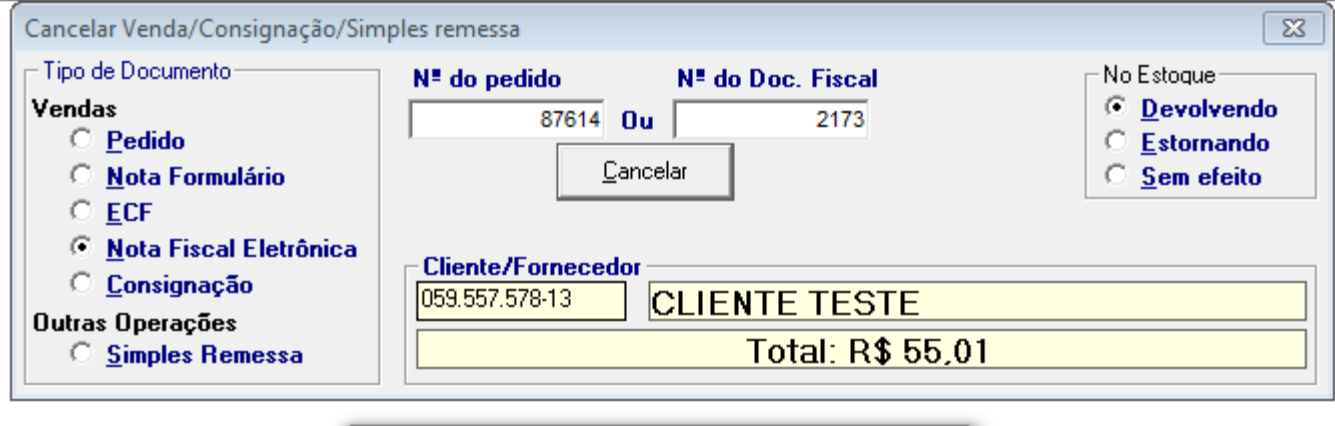

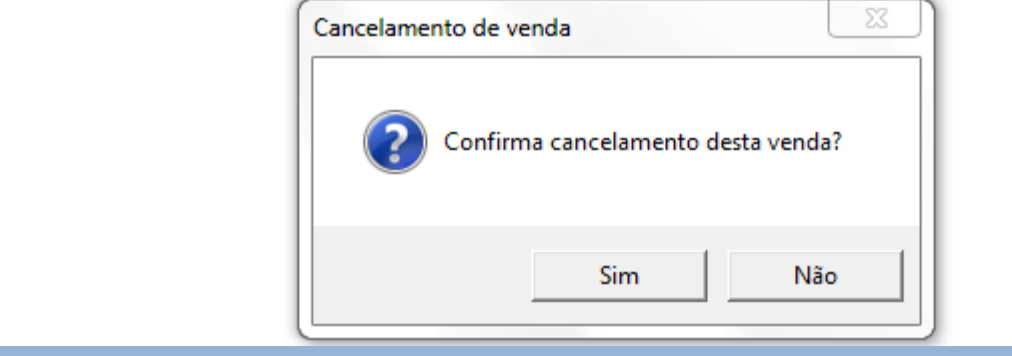

Abrir a tela de cancelamento: Menu: Faturamento – cancelar venda/consignação. Digitar o pedido ou número da nota e clicar em cancelar. Aparece os dados do cliente, e a mensagem para confirmar o cancelamento. (sim), ou abortar (não).

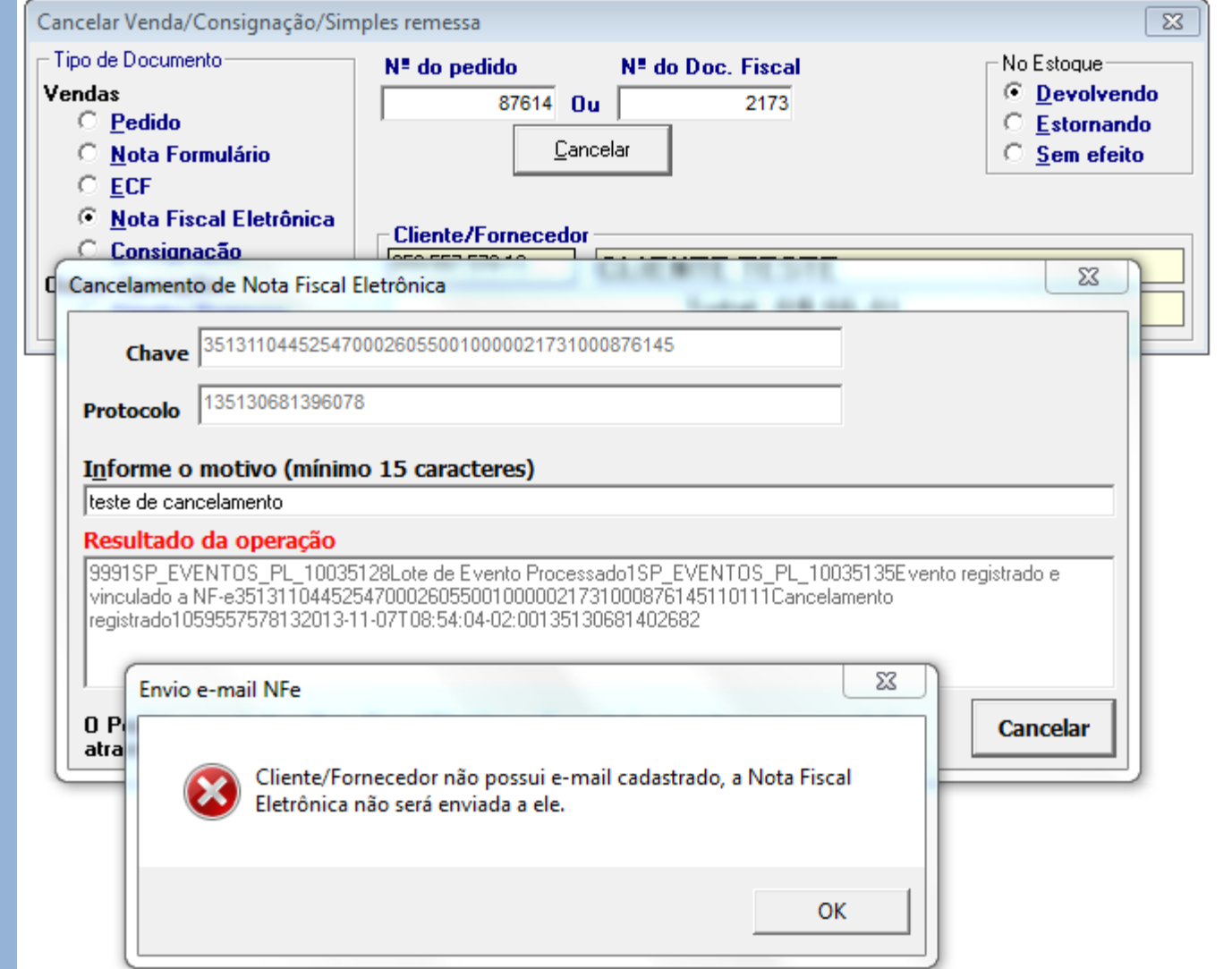

Abre a tela de cancelamento de nota fiscal eletrônica(produtos);

Descrever o motivo do cancelamento, e clicar em Cancelar.

O resultado da operação é registrado.

Obs; se o cliente estiver com e-mail cadastrado o cancelamento é enviado, caso contrario, aparece mensagem de que não será enviado por e-mail.

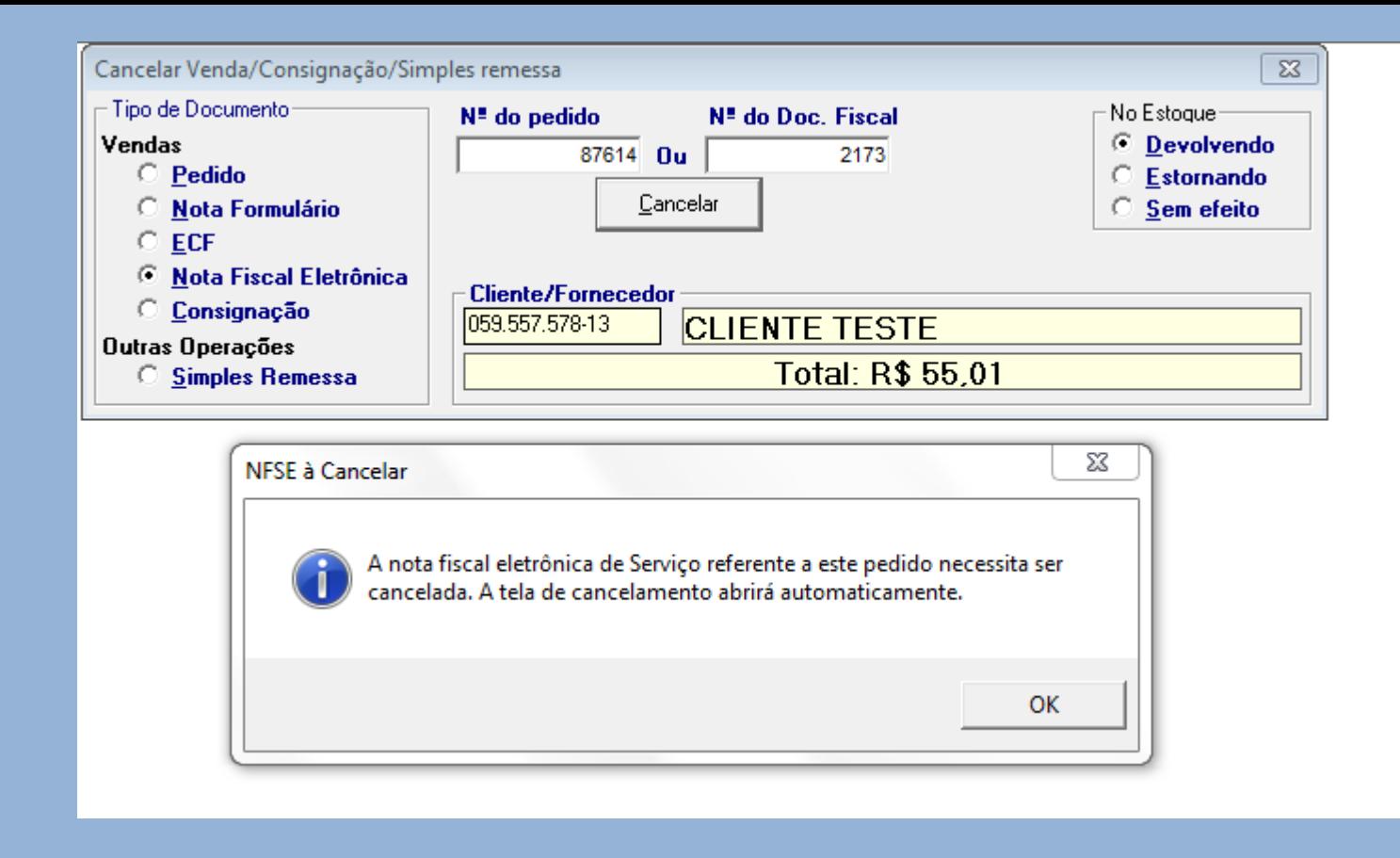

Se houver nota de serviço a tela de cancelamento é aberta automaticamente conforme a mensagem. Clicar em ok.

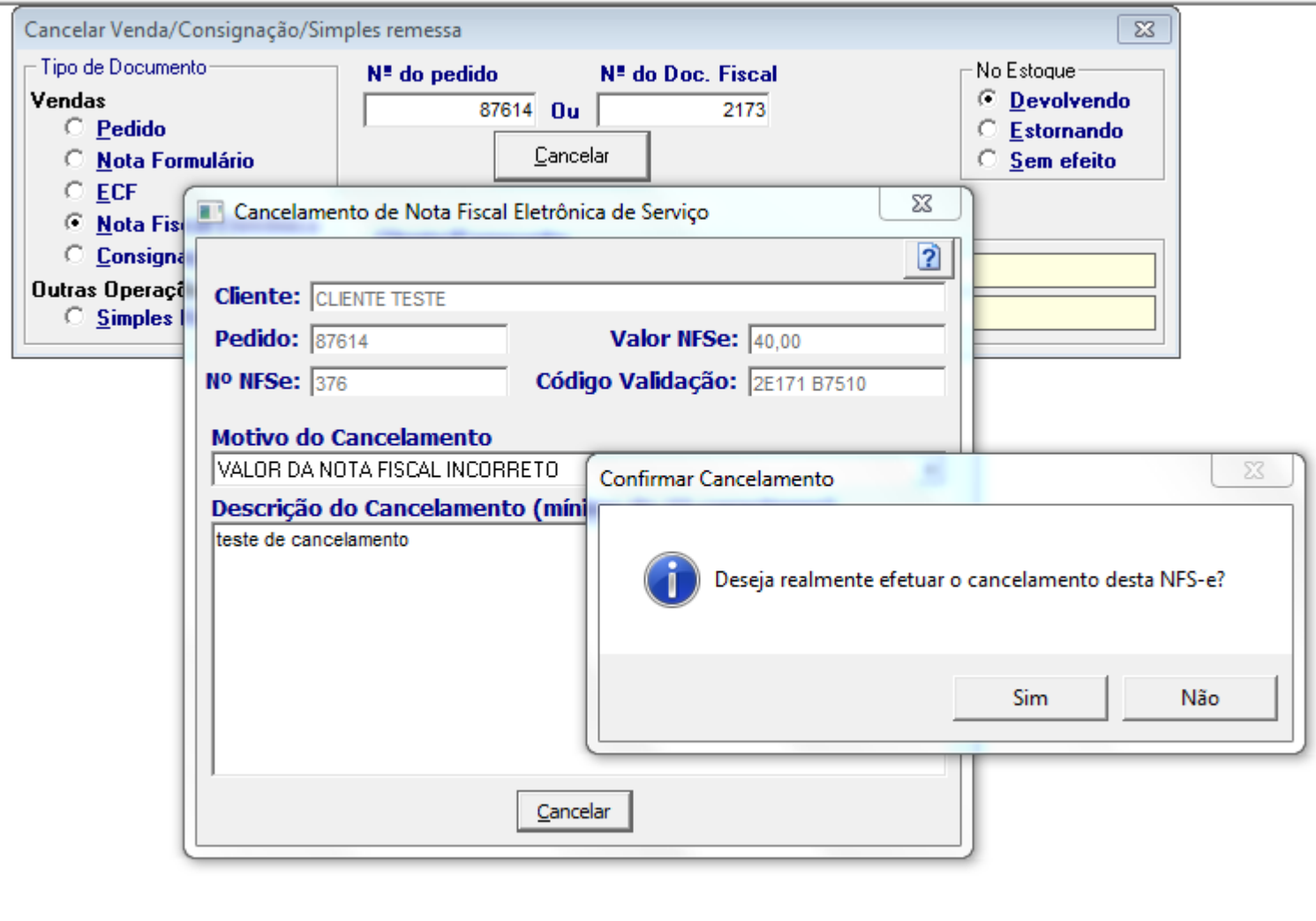

A tela de cancelamento de nfse.

Seleciona o motivo do cancelamento com a setinha, e após descrever o motivo do cancelamento e clicar em cancelar.

Aparece mensagem dizendo se deseja realmente cancelar nfse(sim) ou abortar (não).

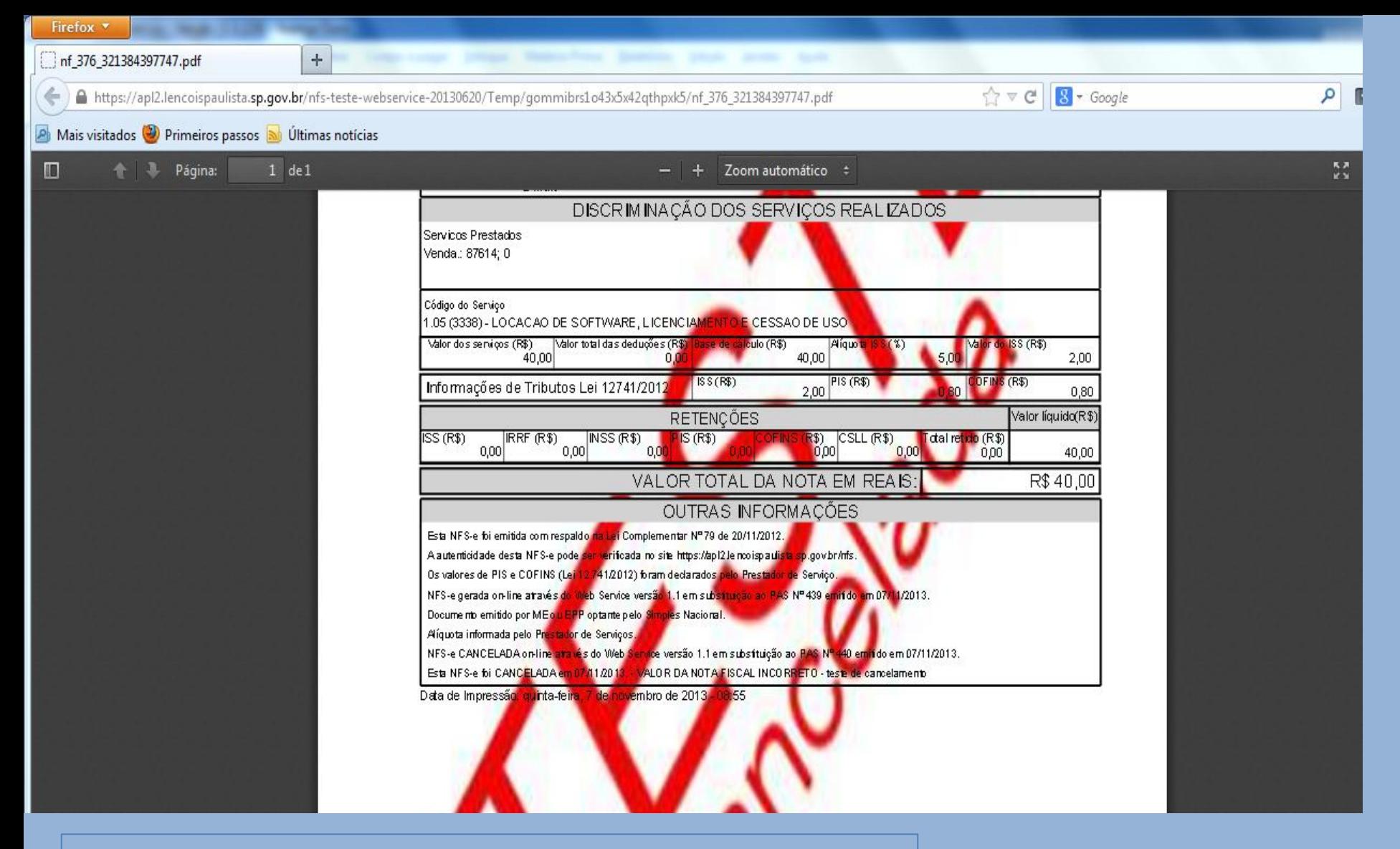

Ao cancelar, é impresso a nota de serviço cancelada automaticamente pelo link da internet.

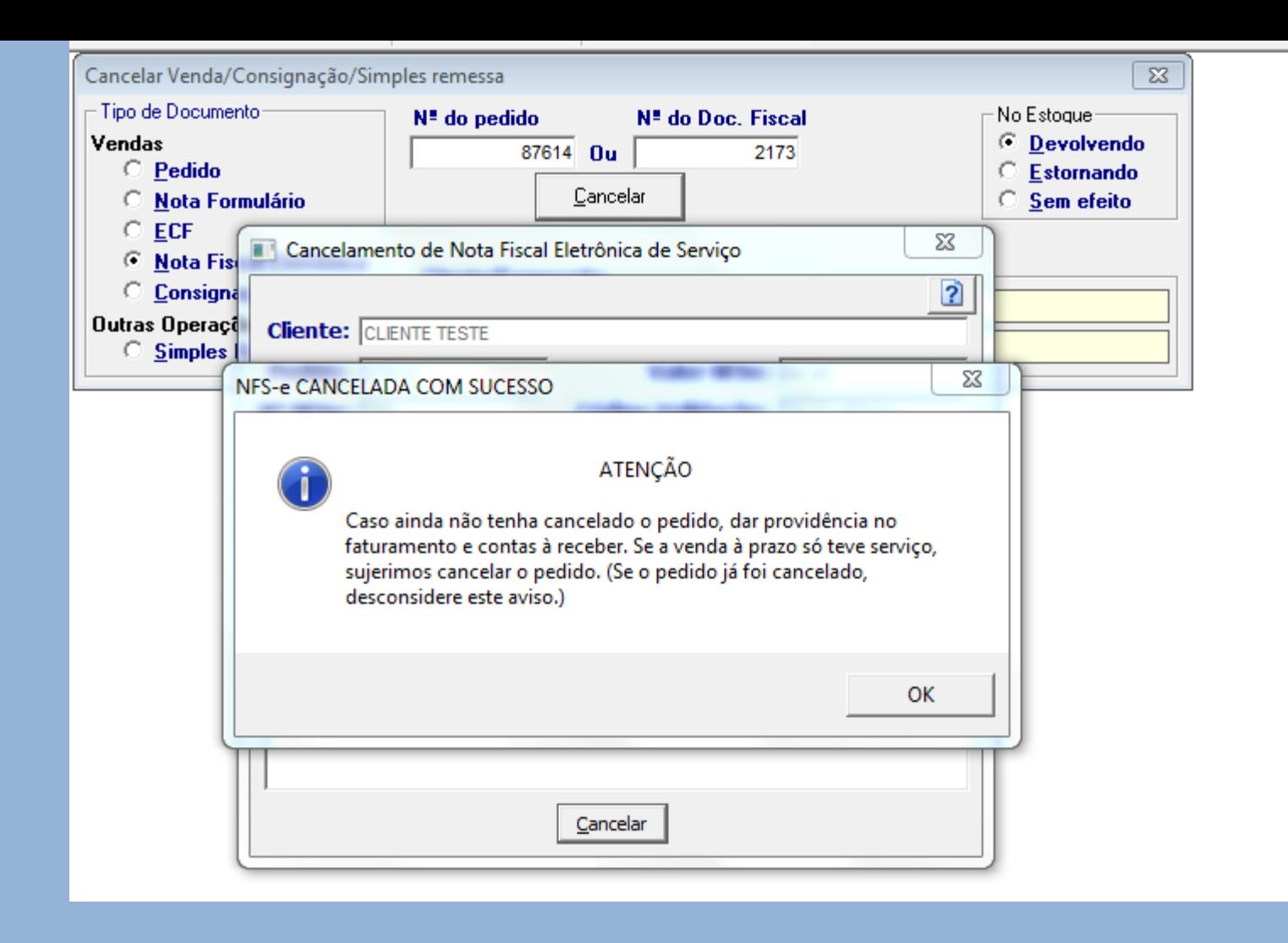

Após aparece esse alerta, dizendo que o procedimento foi realizado com sucesso.

Caso necessário dar providencia no financeiro.

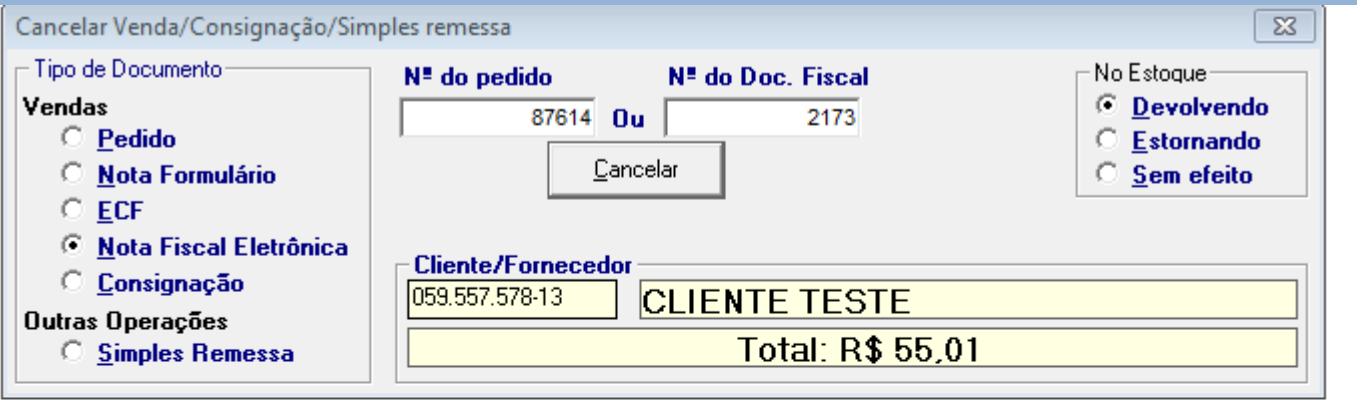

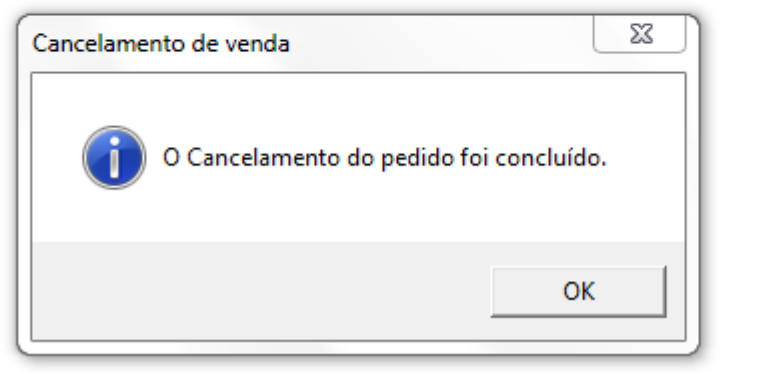

## Nota fiscal cancelada com sucesso. Ok

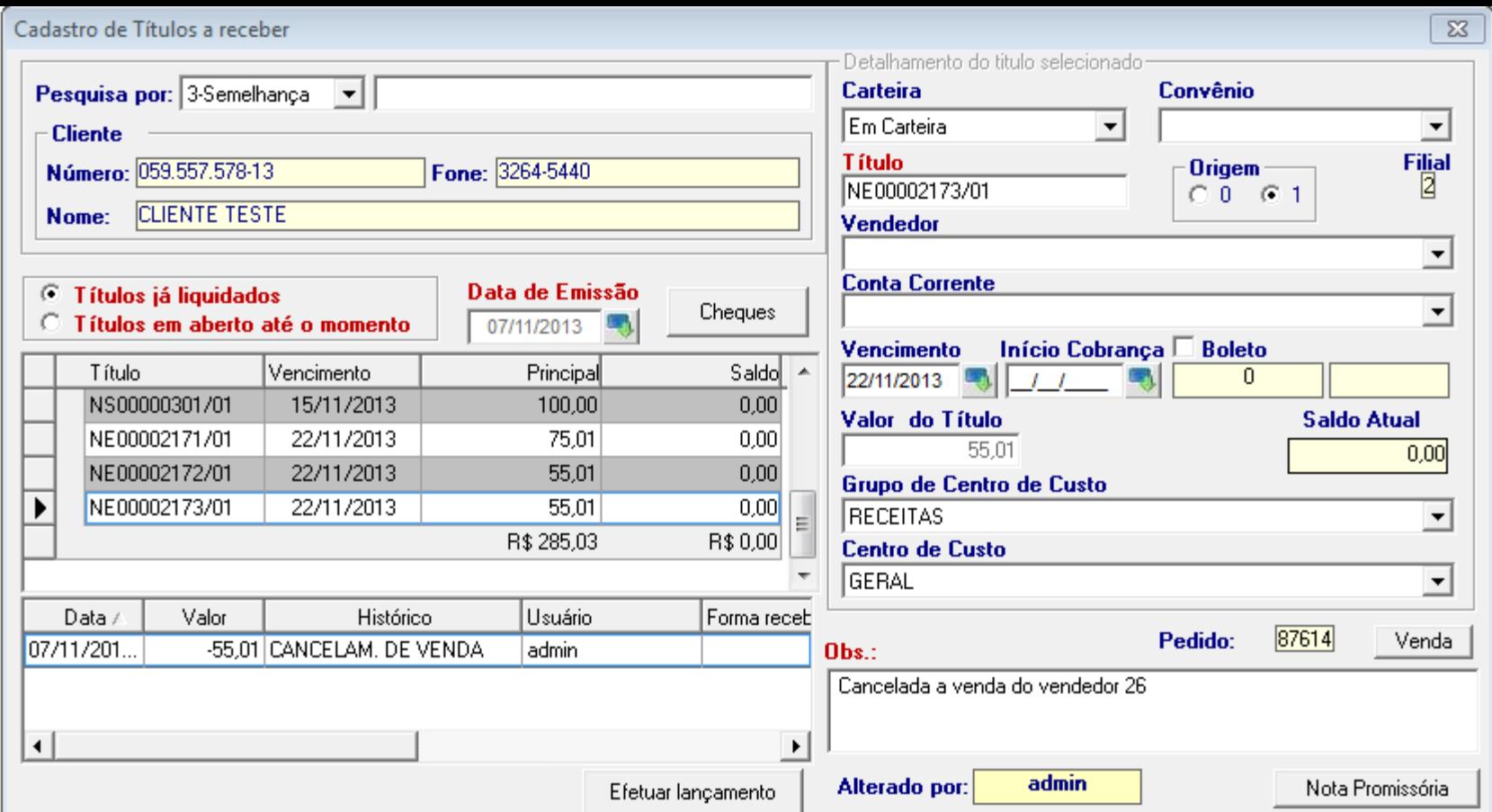

Ao fazer o cancelamento automático, financeiro é liquidado como histórico de cancelamento de venda, não ficando em aberto.